# **FUJIFILM**

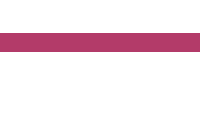

# Server-less Authentication Kit User Guide

- Microsoft, Active Directory, and Excel are registered trademarks of US Microsoft Corporation in the U.S. and other countries.
- All product and company names are registered trademarks or trademarks of their respective owners. Microsoft product screen shots reprinted with permission from Microsoft Corporation.
- This manual may not be edited, modified or copied in whole or part without the written consent of the publisher.
- Parts of this manual is subject to change without prior notice.
- The screen shots and the illustrations in this manual are used as examples. They may differ from yours depending on the model, the software, or the OS.

FUJIFILM and FUJIFILM logo are registered trademarks or trademarks of FUJIFILM Corporation. ApeosWiz is registered trademarks or trademarks of FUJIFILM Business Innovation Corp. in Japan and/or other countries.

## **Using This Guide**

Before using the machine, please read this manual thoroughly. Be sure to keep this manual for future reference.

#### **Conventions**

- The following terms are used in this guide:
	- $\sum_{i=1}^{n}$ **Important**

Indicates important information you have to know or be reminded before operations.

#### **Note**

Indicates supplemental information useful for operation.

#### $60$  Refer

Indicates references to other chapters and manuals.

#### ■ The following symbols are used in this guide:

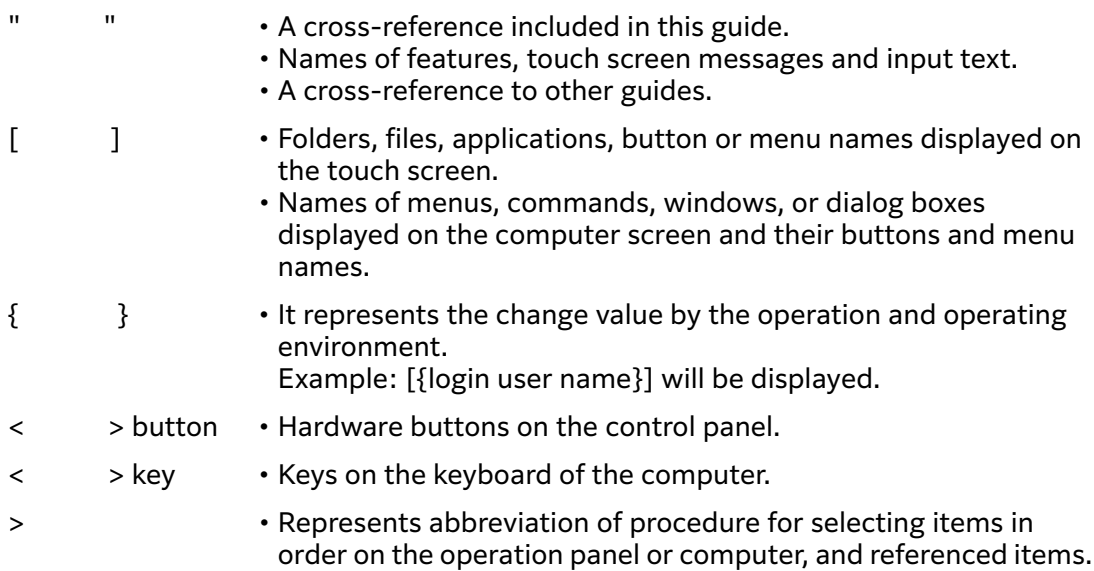

# **1 Server-less Authentication Kit**

This kit is a software to share the user information among multiple machines.

The machines form the "Parent-Child" relationship. When the user information is edited on the Parent Device or the update information is notified by a Child Device, the Parent Device distributes the latest information to all the Child Devices after updating its own database. And then the Child Devices update their databases with the received information.

This system enables the server-less network and you can login, change the user information, or register smart card using whichever machine.

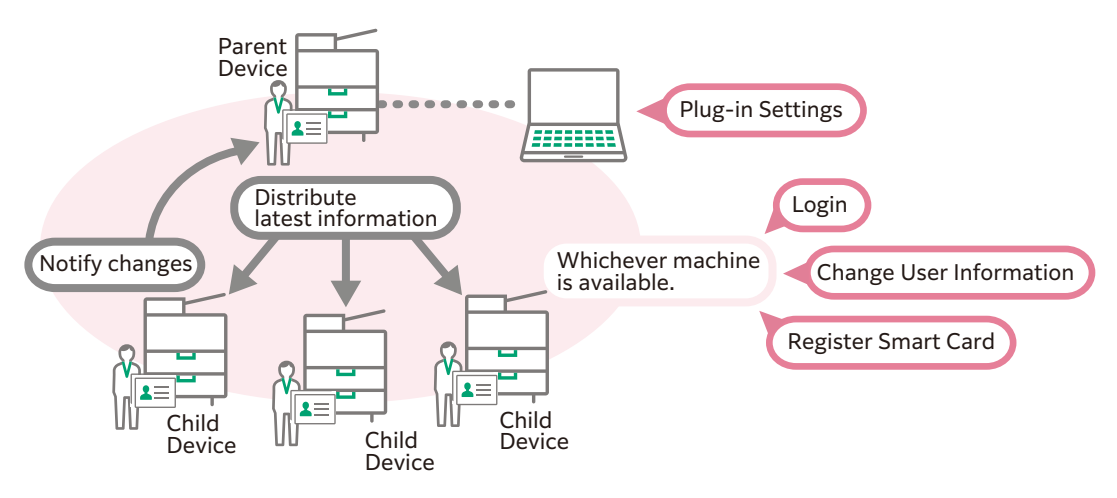

## **Features Overview**

The following features become available after installing this kit.

## **Plug-in Settings**

The System Administrator can manage the machine information and user information at once and set environment settings using the plug-in settings screen.

 $\bigwedge$  **Refer** 

• For more information, refer to ["2 Plug-in Settings \(for System Administrator\)"\(P.8\)](#page-7-0).

## **Authentication Feature**

This kit provides the original screen for authentication. A user can login from whichever machine using the smart card or the user ID.

**Refer**

• For more information, refer to ["Authentication Procedure"\(P.20\)](#page-19-0).

## **User Information Change**

A user can change his/her own user information such as user name and E-mail address on the control panel with simple operation.

#### **A** Refer

• For more information, refer to ["Edit Own User Information"\(P.21\).](#page-20-0)

## **Smart Card Registration**

A user can associate the unregistered smart card with his/her user account on the control panel with simple operation. The authentication information saved in the Active Directory server as well as the user information saved in the machine database is available.

#### $\bigwedge$  **Refer**

• For more information, refer to ["Register Smart Card"\(P.22\).](#page-21-0)

#### **Associate the Smart Card with the User Information Stored on the Machine**

The system administrator just needs to hand in smart cards to users. This will reduce the work of the system administrator.

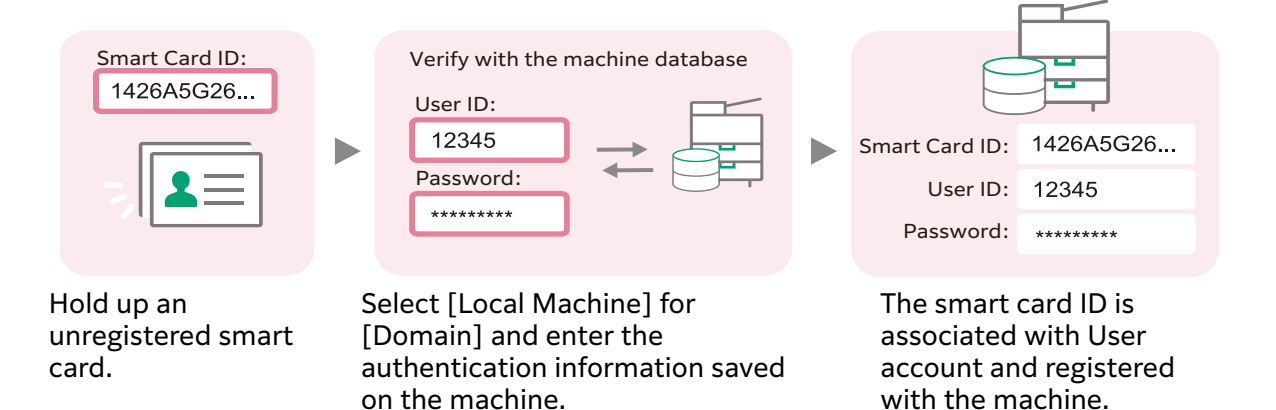

#### **Associate the Smart Card with the Authentication Information Stored on the Active Directory Server**

The association between the smart card ID and the authentication information on the Active Directory Server can be stored in the machine. This makes the update of the smart card information easy when the system administrator of the Active Directory and the machine administrator are different people.

#### **Histle Note**

• The Active Directory server is only available when an external authentication kit is installed.

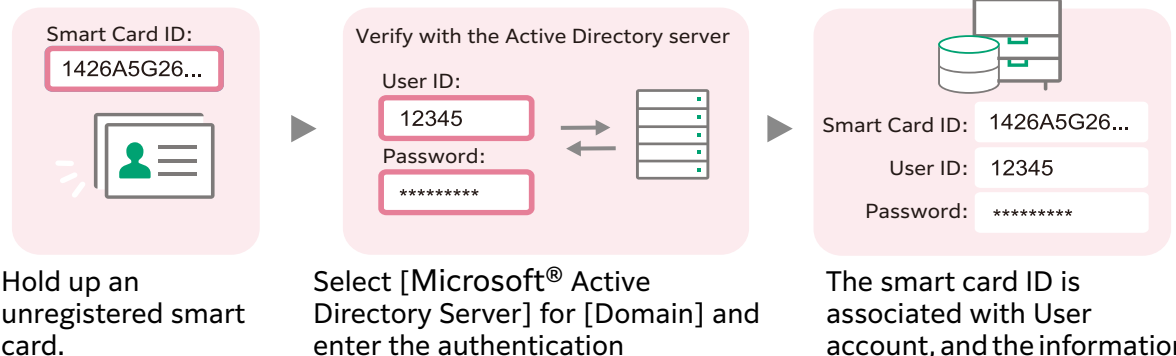

information saved on the Active

Directory Server.

account, and the information indicating Active Directory user is saved on the machine.

## **For Use of Server-less Authentication Kit**

The following describes the required software and machine settings to use this kit.

## **Required Software**

You need to configure this kit and use User Information Setting Tool on your computer. The following describes supported operating systems and the required software.

• Supported Operating Systems

-Microsoft Windows 10 (32-bit)

- -Microsoft Windows 10 (64-bit)
- -Microsoft Windows 8.1 (32-bit)
- -Microsoft Windows 8.1 (64-bit)
- Microsoft Excel

The system administrator uses User Information Setting Tool in xlsm format to manage the user information.

The following versions of Microsoft Excel are capable of running in the supported operating systems.

-Microsoft Excel 2013/2016/2019 (32-bit/64-bit)

**Important**

• Please upgrade to the latest version of Excel before the support of your Excel is expired.

## **System Settings of the Machine**

If this kit is installed, the following system settings of the machine are changed. Do not change the following settings while you use this kit.

For information on the installation, refer to the "Add-on Application Installation Guide".

- SOAP Port
- Protocol Settings
- Custom Authentication

## **Settings for Smart Card Registration**

If you use the "Smart Card Registration" feature, configure the following settings on your machine.

**Note**

• To use Smart Card Registration, enable [Automatically Register IC Card] in [Preferences] of the plug-in setting screen. For more information, refer to ["IC Card](#page-12-0)  [Auto Registration"\(P.13\).](#page-12-0)

#### **IC Card Reader**

The IC Card Reader is equipped on the machine and set to be available.

#### <span id="page-5-0"></span>**Active Directory Server Settings**

When [Microsoft<sup>®</sup> Active Directory Server] is selected for [Domain] on the [Smart] Card Registration] screen, the Active Directory Server's account information is retrieved.

To use this feature, the following items need to be set under [Device] > [Connectivity & Network Setup] > [Directory Service] of the machine's touch screen.

- [Attribute Type of Given Name]: Used as the User ID.
- [Attribute Type of E-mail Address]: Used as the e-mail address.

#### **Important**

- The Active Directory server is only available when an external authentication kit is installed.
- For User Name, the value of "displayName" set in the Active Directory server is used. You cannot change this value on the machine's [Device] menu or Internet Services but can change by "User Info Change" or importing the user information setting file.

 $\leftarrow$  **Refer** 

• For more information about Active Directory Server's settings, refer to the manual provided with the machine.

# <span id="page-7-0"></span>**2 Plug-in Settings (for System Administrator)**

## **Display of Plug-in Settings Screen**

System Administrator can access the plug-in settings screen from Internet Services, and the settings to use this kit.

First, in all of the machine to be registered as Parent Device and Child Device, do the following.

Then, in Parent Device, please carry out ["Register Device"\(P.10\)](#page-9-0), ["Register User](#page-14-0)  [Information"\(P.15\),](#page-14-0) ["Preferences"\(P.13\).](#page-12-1)

#### **Steps**

- **1 Start your computer, and then start a web browser.**
- **2 Enter the IP address of your multifunction device or internet address in the address bar of a web browser.**

Internet Services is started.

- **3 Enter the system administration mode.**
- **4 Click [Apps] and select [User Info Change] in [Installed Apps].**

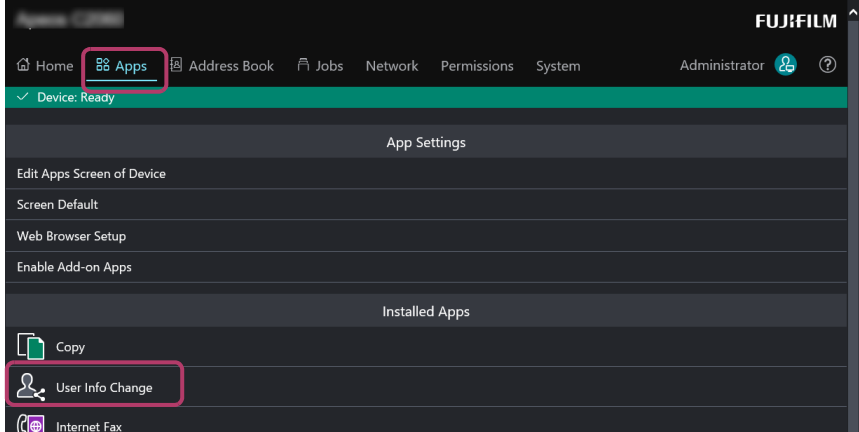

## **5 Click [View] in [Plug-ins].**

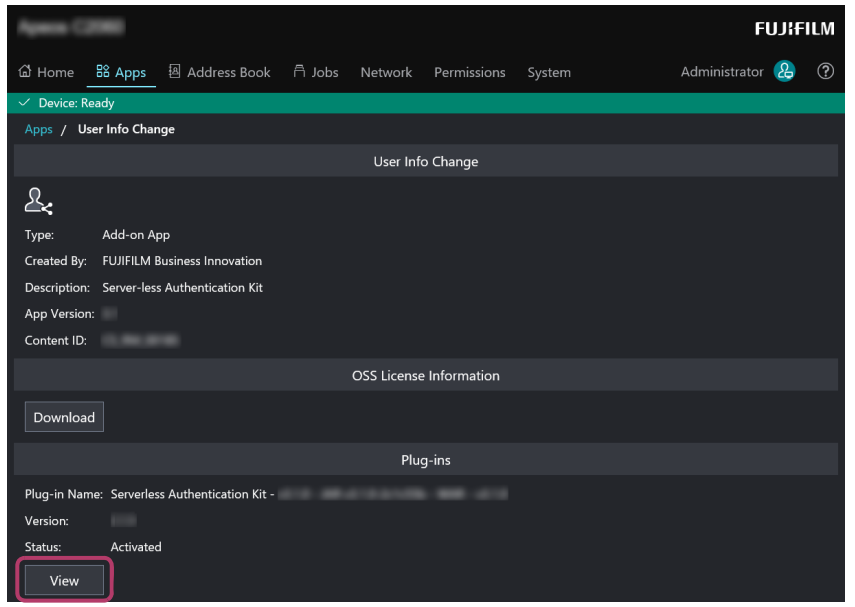

**6 If the [System Administrator Authentication] screen is displayed, enter the system administrator ID and password of the device, and then click [Register].** On the side of the machine, the adjustment needed is performed to operate the Server-less Authentication Kit.

**H**<sup>I</sup> Note

• The machine will be more than once restarted during the setup process. For each restart, you must enter the System Administrator's user ID/passcode.

The [Register Device] screen is displayed.

## <span id="page-9-0"></span>**Register Device**

On [Register Device], the list of machines using this kit is displayed, and this allows you to register and delete machines, and change roles.

## **New Registration**

The following describes how to add a machine to the list.

#### $\hat{U}$  Important

• Depending on the setting, Child Devices communicate with the Active Directory server for the password authentication. Be sure to configure the machines registered as Child Devices so that LDAP

#### **Steps**

**1 Click [Register].**

communication is encrypted.

## **2 Enter the Child Device's information and then click [Register].**

#### **Note**

- Even when you register the first machine, enter the information of the one to be a Child Device because the machine which you are operating will be registered as the Parent Device.
- If you want to add the Server-less Authentication Kit v3.x child device to the Serverless Authentication Kit v2.x parent device, add it by URL instead of IP address.

#### $\forall$  **Refer**

• For information about setting items in the [Register Device] screen, please refer to the ["Setting items of the \[Register Device\] screen"\(P.12\)](#page-11-0).

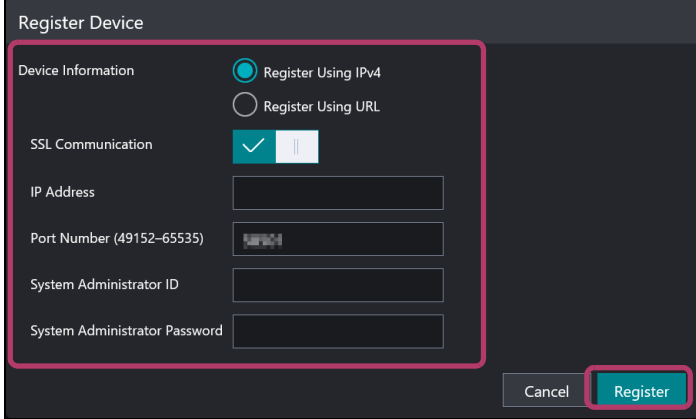

**3 After the registration succeeds and the machine appears on the list, set [Role].**

#### **Note**

• [Child Device] is selected automatically soon after the registration. When you do not need to change the role, skip this step.

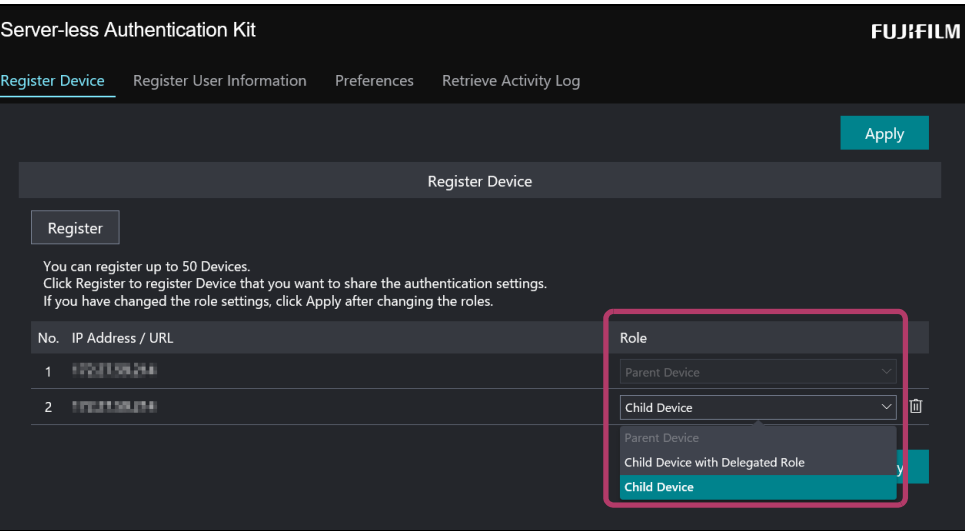

• Roles

Set the role of each machine. Select [Parent Device] for one specific machine to play the central role, and select [Child Device] or [Child Device with Delegated Role] for the other machine(s). Child Device and Child Device with Delegated Role can be registered up to 49 in total.

#### $\hat{a}$  Important

- As a Child Device cannot be changed to the Parent Device directly, the permissions of Child Device cannot be changed when the connection between the Parent Device fail and no Child Device with Delegated Role exists. This is why you need to register one or more Child Device with Delegated Role.
- To change the Parent Device machine, open the plug-in setting screen of the next Parent Device (its role must be [Child Device with Delegated Role]) and change the role of itself to [Parent Device]. At this time, the role of pre-Parent Device is changed to [Child Device with Delegated Role] automatically.

The Parent Device and the Child Device(s) (including the Child Device with Delegated Role(s)) communicate as following patterns:

- **(1) When the user information is changed on the Parent Device, the Parent Device distributes the update information to all the Child Devices after updating its own database.**
- **(2) When the user information is changed on a Child Device, first the Child Device notifies the Parent Device of the update information and the Parent Device's database is updated. After then the Parent Device distributes the update information to all the Child Devices.**

#### **Important**

- If the Parent Device is powered off, all the Child Devices including the one operated for the change cannot receive the update information.
- The Child Device which is powered off cannot receive the update information. The update information will be distributed again at the timing of the communication pattern (3).
- **(3) After an elapse of the last communication between the Parent Device and a Child Device, or a Child Device is switched on or activated from the Sleep mode, the Child Device asks the Parent Device if there is any change of the database. If change exists, the Parent Device distributes the difference information to the Child Device which have made inquiries.**
- Child Device with Delegated Role

The Child Device with Delegated Role plays the following role in the case of (3): it receives the Child Device's communication instead of the Parent Device when the Parent Device cannot answer and distributes the difference information to all the Child Devices. In the other case, it plays same role as the normal Child Device.

#### $\leftarrow$  **Refer**

• The interval of the fixed communication between the Parent Device and the Child Device(s) is set on the plug-in setting. For more information, refer t[o"Synchronization"\(P.15\)](#page-14-1).

#### **Note**

• Try not to power off the Parent Device and the Child Device with Delegated Role in order to answer the communication request from the Child Device(s).

#### **4 If you register multiple machines, repeat steps 1 to 3.**

## **5 Click [Apply].**

## <span id="page-11-0"></span>**Setting items of the [Register Device] screen**

Setting items of the [Register Device] screen are as follows:

#### **Note**

- \*1: Set this item when you select [Register Using IPv4] for [Device Information].
- \*2: Set this item when you select [Register Using URL] for [Device Information].

#### **Device Information**

Select the type of information to identify the machine.

### **SSL Communication\*1**

Set whether the machine to be registered uses the SSL communication.

#### **Note**

• You need to register a certificate on the machine beforehand to use the SSL communication. For information on how to set the certificate, refer to the manual provided with the machine.

#### $\hat{L}$  Important

• Do not change SSL enable/disable after grouping Server-less Authentication Kit. Communication will no longer work correctly. When changing the setting, it is necessary to remove the target machine from the group and then add it to the group again after the setting has been changed.

#### **IP Address\*1**

Enter the IP address of the machine to be registered.

#### **Port Number\*1**

Enter the port number to use.

#### **URL\*2**

Enter the URL of the machine to be registered.

#### **Note**

• URL here means the text string which is displayed on the address box of the web browser just after you access the plug-in setting screen of this kit. However, delete "/ admin" and the following strings.

#### **System Administrator ID**

Enter the System Administrator ID of the machine to be registered.

#### **System Administrator Password**

Enter the System Administrator password of the machine to be registered.

## **Deletion of Device**

The following describes how to delete the registered machine from the list.

#### $\hat{a}$  Important

- Even when you delete a machine from the list, the shared user information will not be deleted from the deleted machine.
- If there are only two machines, Parent Device and one Child Device (or Child Device with Delegated Role) on the list, deleting the Child Device (or Child Device with Delegated Role) results in deletion of the Parent Device.

#### **Steps**

- **1** Click  $\mathbf{\hat{u}}$  of the machine to be deleted.
- **2 Select [Delete] on the confirmation screen.**

## <span id="page-12-1"></span>**Preferences**

On [Preferences], you can configure the management settings of this kit. After editing, click [Apply] on the bottom of the page to apply the setting.

## <span id="page-12-0"></span>**IC Card Auto Registration**

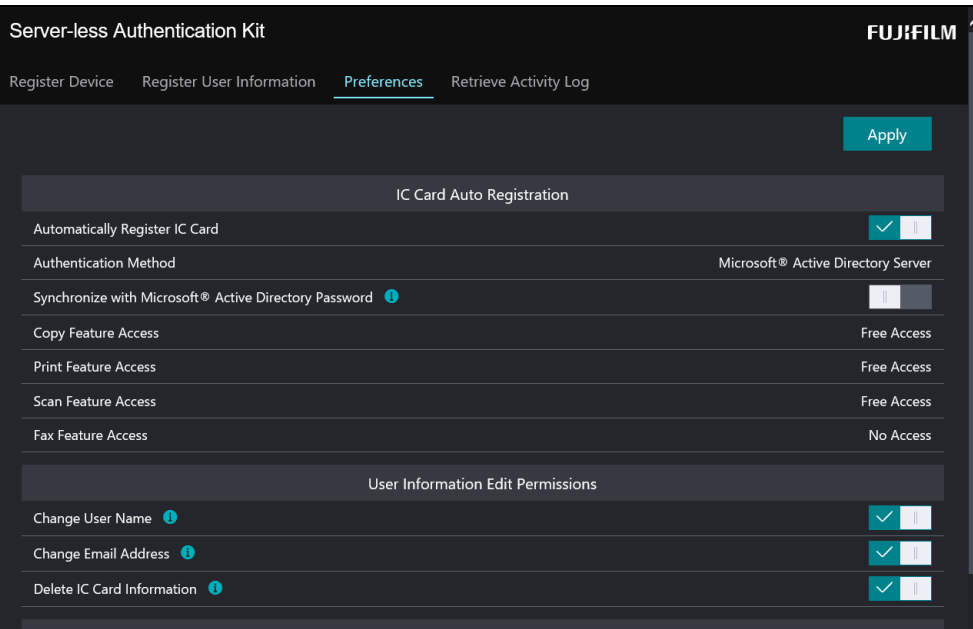

#### **Automatically Register IC Card**

Set whether or not to display the screen to associate the smart card with the user information when a user holds up an unregistered smart card.

 $\forall$  **Refer** • For more information, refer to ["Register Smart Card"\(P.22\).](#page-21-0)

#### **Authentication Method**

Select the authentication method when [Automatically Register IC Card] is enabled.

#### **Synchronize with Microsoft® Active Directory Password**

Set this item when you select [Microsoft® Active Directory Server] or [Custom Authentication and Microsoft® Active Directory Server] for [Authentication Method].

If this item is checked, the machine queries the Active Directory server for the password when Active Directory users log into the machine.

With this setting, passwords of Active Directory users are not saved on the machines.

 $\hat{U}$  **Important** 

- If this setting is enabled, 1.3.0 or later version of this kit must be installed on every machine registered as a Parent Device or a Child Device.
- After creating Active Directory users, do not disable this setting.

#### **Copy Feature Access, Print Feature Access, Scan Feature Access, Fax Feature Access**

When [Microsoft® Active Directory Server] or [Custom Authentication and Microsoft® Active Directory Server] is selected for [Authentication Method], set the default values of the service restriction settings for the user of a newly registered smart card.

#### **Default Domain**

When [Custom Authentication and Microsoft® Active Directory Server] is selected for [Authentication Method], select the standard domain which users usually use in Smart Card Registration.

#### **Note**

• We recommend to set a machine or server with more users as [Default Domain].

## **User Information Edit Permissions**

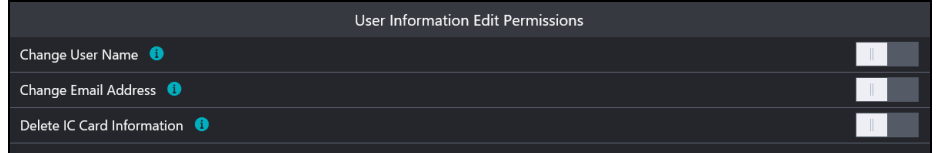

#### $\bigwedge$  **Refer**

• For information on how to edit user information on the control panel, refer to ["Edit](#page-20-0)  [Own User Information"\(P.21\).](#page-20-0)

#### **Change User Name**

Set whether or not to allow the users to change his/her own user name using the control panel of the machine.

#### **Change Email Address**

Set whether or not to allow the users to change his/her own e-mail address using the control panel of the machine.

#### **Delete IC Card Information**

Set whether or not to allow the users to delete his/her own smart card ID on the control panel of the machine.

## <span id="page-14-1"></span>**Synchronization**

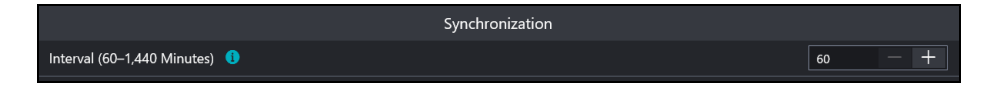

#### **Interval**

The auto synchronization starts after an elapse of the last communication between the Parent Device and a Child Device. Set the interval of time between 60 to 1,440 minutes.

#### **Note**

• If you have already installed the Server-less Authentication Kit, and if you have set the synchronization interval less than 60 minutes, at overinstalling the new version, the synchronization interval is changed to 60 minutes.

## <span id="page-14-0"></span>**Register User Information**

On [User Information Registration], you can manage a large number of user information at one time by importing / exporting the user information list file.

"User Information Setting Tool" is provided for this kit. You can read, edit, and save the xml format file of user information easily by using this tool.

## **Batch Setting of User Information**

The following describes how to edit and register the user information in a batch.

#### **<Step 1> Download the Tool (in xlsm format)**

#### **Steps**

**1 Select the language of the tool and then click [Download] of [Download User Information Setting Tool].**

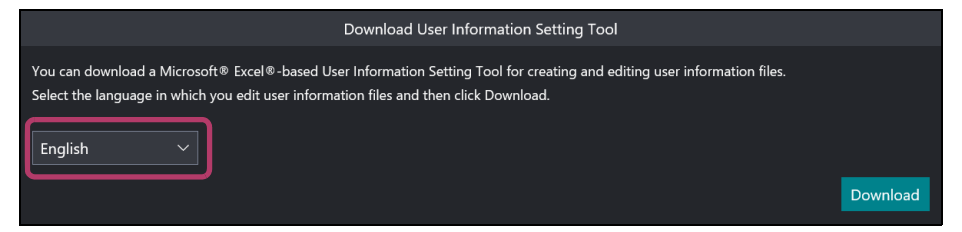

## **2 Save the downloaded tool to a certain folder of the computer.**

#### **Note** • The format of tool is xlsm. Do not change the file format.

#### **<Step 2> Export User Information (in xml format)**

**Note**

• If no user account is registered, this procedure is not required. If you do not need to edit the already registered user information, you can skip this procedure and register only the additional information using [Add User Information].

#### **Steps**

**1 Click [Export] of [Export User Information] and save the user information file (xml format) to a certain folder of the computer.**

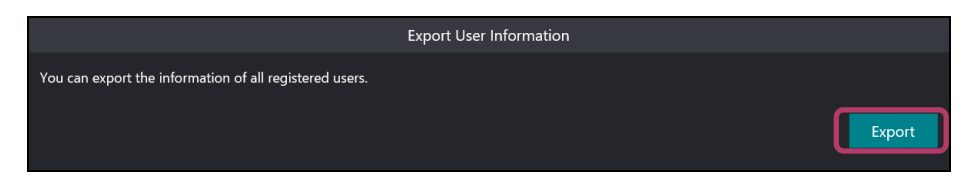

#### **<Step 3> Edit User Information**

#### **Steps**

#### **1 Open the tool file with Microsoft Excel.**

#### **H**<sup>I</sup> Note

• Before you open the user information setting tool, please enable the macro function of Microsoft Excel.

#### **2 Click [Import] to open the saved user information file (xml format).**

#### **Hall** Note

• If no user account is registered, this procedure is not required. If you do not need to edit the already registered user information, you can skip this procedure and register only the additional information using [Add User Information].

#### **3 Edit user information.**

#### **Note**

- When the entered value is invalid, a dialog box appears and indicates which cell and value is wrong. If "[F10] user+" is displayed for example, it means that the value "user+" of F10 cell is invalid. The invalid cell turns into yellow.
- The maximum number of accounts to be registered is 31,500.

#### $\leftarrow$  **Refer**

• ["Input items of User Information Setting Tool"\(P.18\)](#page-17-0)

#### **4 Click [Export] to save the edited user information file to a certain folder of the computer.**

#### **Note**

• The xml format is selected automatically. Do not change the file format. Also, please do not edit such as Notepad.

#### **<Step 4> Register User Information**

#### **Steps**

**1 Click [Browse] of [Register User Information] or [Add User Information] and select the edited user information file.**

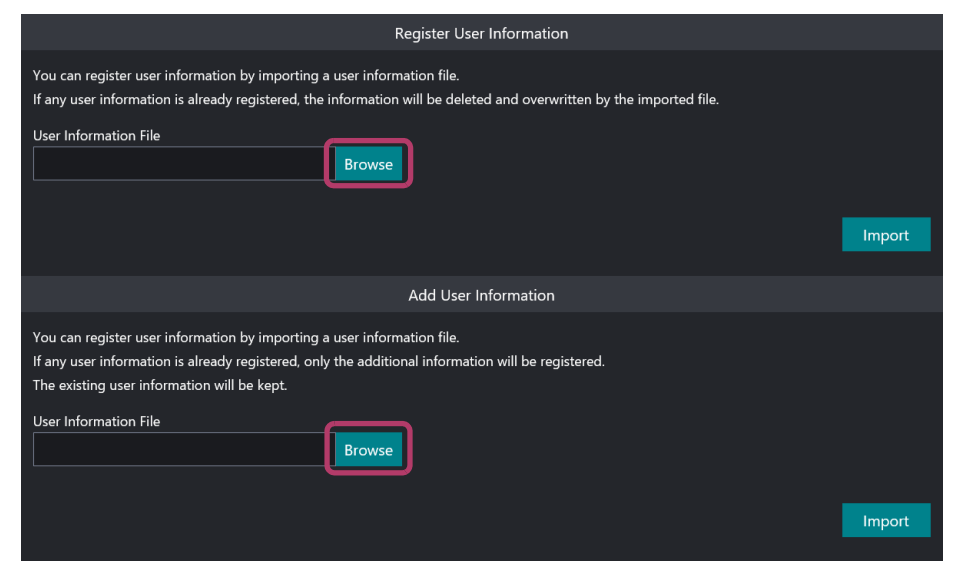

#### **Register User Information**

The database is overwritten by the user information file. If there is any data you want to delete, use this function.

#### **Add User Information**

Registers the user information included in the user information file but not in the database.

#### **Important**

- When you use [Register User Information], be sure to export the latest user information file then edit and register it.
- When you register the file that contains only the difference information with [Register User Information], the database's existing data will be deleted. In this case, use [Add User information].

## **2 Click [Import].**

#### **Note**

• Soon after you click [Import], the change information is registered with the Parent Device only. Click [Synchronize Now] to distribute the change to the Child Devices immediately. For more information on the [Synchronize Now] button, refer to ["Synchronize User Information"\(P.17\)](#page-16-0).

## <span id="page-16-0"></span>**Synchronize User Information**

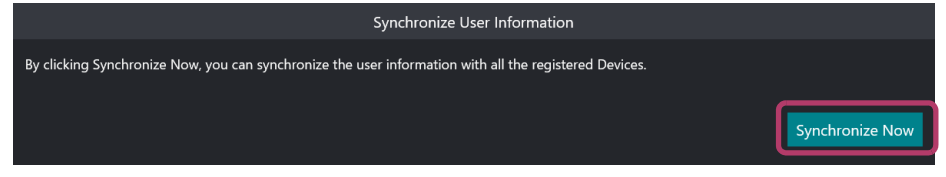

Click [Synchronize Now] to start the distribution of the change on the plug-in settings screen.

## <span id="page-17-0"></span>**Input items of User Information Setting Tool**

Input items of the User Information Setting Tool are as follows.

#### **User ID**

Enter the user ID with up to 32 alphanumeric characters and symbols. This item must be filled.

**Note**

• ["],  $[+]$ ,  $[$ ;],  $[$  <],  $[$  >],  $[$ ?],  $[$   $[$   $]$ ,  $[$   $]$ ],  $[$   $]$ ],  $[$   $[$  $]$ ],  $[$  and  $[$  $]$ ] are not available.

#### **Card ID**

Enter the smart card ID with up to 32 alphanumeric characters and symbols. The same smart card ID cannot be registered with different users.

#### **Note**

- Active Directory users must register their smart card ID even if they do not use their smart card to log into the machine. Otherwise, they cannot log into the machine by entering their passwords.
- $\cdot$  ["], [+], [;], [<], [>], [?], [ [ ], [ ]], [`], [{], [|], and [}] are not available.

#### **Domain**

Select an authentication method for Active Directory users from [Local Device] or [Microsoft® Active Directory].

#### **Note**

- When [Synchronize with Microsoft® Active Directory Password] on [Preferences] is disabled, select [Local Device] for all users. If users whose authentication methods are [Microsoft<sup>®</sup> Active Directory] are included in the user information file, the user information cannot be registered.
- If the user information files created with the tool for this kit earlier than 1.3.0 are imported, [Local Device] is selected.

#### **Password**

Enter the password with 4 to 128 alphanumeric characters and symbols if needed. Leave this item blank to set no password.

#### **A** Note

- The encrypted text strings are displayed on the [Password] column of all users including the user who doesn't set password after you open the downloaded xml file from [Import].
- If it is set to synchronize with Active Directory password, Active Directory users cannot set their passwords.

#### **User Name**

Enter the user name with up to 32 characters (in alphanumeric characters and symbols; the maximum value may differ depending on the character type). When nothing is entered, the same value as [User ID] is set automatically.

#### **Email Address**

Enter the e-mail address with up to 128 alphanumeric characters and symbols.

#### **User Role**

Select the user role from the drop-down list. [Local User] or [System Administrator] can be selected. When nothing is selected, [Local User] is set automatically.

#### $\overline{\wedge}$  Refer

• For more information on each role, refer to the manual provided with the machine.

#### **Copy Access, Print Access, Scan Access, Fax Access**

Select the use authority for each service from the drop-down list. When nothing is selected, [Free Access] is set automatically.

**Note** 

• If you want to restrict use of each service, you must configure the machine so that access to each service is controlled.

## **Activity Log Retrieval**

The [Activity Log Retrieval] screen is used by our service representative to analyze the cause of failure or troubles. The customer does not use this function basically.

# **3 User Operations (for Users)**

This section describes the operations for normal users such as authentication, editing of own user information, and smart card registration.

## <span id="page-19-0"></span>**Authentication Procedure**

After installing this kit, the login screen is displayed on the control panel of the machine. The following describes how to login to the machine using this screen.

- **Note** 
	- When this login screen is not displayed, press the <Login/Out> button or select the login information field of the touch screen.

## **Login with Smart Card**

#### **Steps**

- **1 Hold up a smart card which is associated with your account over the IC card reader.**
	- **Note**

• If you hold up a smart card which is not associated with any user when [Automatically Register IC Card] is enabled in [Preferences] of the plug-in setting, [Smart Card Registration] is displayed and you can associate a user with the smart card. For more information, refer to ["Register Smart Card"\(P.22\)](#page-21-1).

## **Login without Smart Card**

#### **Steps**

**1 Enter your user ID with the keyboard displayed on the screen. If a password is set, also enter the password.**

#### **2 Select [Log in].**

#### **Note**

• Active Directory users cannot log into the machine when the machine cannot communicate with the Active Directory server or does not support the LDAP authentication feature. In this case, use a smart card to log into the machine.

## <span id="page-20-0"></span>**Edit Own User Information**

The following describes how to edit your own user information using the User Info Change service.

#### **Steps**

- **1 Login the machine by entering user ID and password or holding up the smart card.**
- **2 Select [User Info Change].**

**3 Edit any option.**

#### **4 Select [Save].**

**HRI** Note

• [User ID] cannot be changed.

## **Change User Information**

#### **User Name**

When you change the user name, enter the new user name.

**Note** 

• In the case changing user name is forbidden by the System Administrator, you cannot change the value.

#### **E-mail Address**

When you change the e-mail address, enter the new e-mail address.

#### **Hall** Note

• In the case changing an e-mail address is forbidden by the System Administrator, you cannot change the value.

## **Change Password**

#### **Note**

• If it is set to synchronize with Active Directory password, Active Directory users cannot change their passwords.

#### **Current Password**

When you change the password, enter the current password. When the password is not set, remain this field blank.

#### **New Password**

When you change the password, enter the new password.

#### **Re-enter New Password**

When you change the password, retype the new password for confirmation.

#### **Card ID**

When your account is associated with a smart card, the smart card ID is displayed. Selecting [Delete Card] allows you to cancel the association.

#### **Note**

• In the case canceling of association is forbidden by the System Administrator, you cannot select [Delete Card].

## <span id="page-21-1"></span><span id="page-21-0"></span>**Register Smart Card**

The "Smart Card Registration" feature enables a normal user to associate his/her own user account with a smart card.

## **New Registration**

#### **Users Who Have Active Directory Accounts**

#### **Steps**

- **1 Hold up an unregistered smart card over the IC card reader.**
- **2 Select [Microsoft® Active Directory Server] for [Domain]. And input your Active Directory ID and password. Then select [Register].** The result of the registration appears.

#### $\bigwedge$  **Refer**

- For the information on the account information retrieved from the Active Directory, refer to ["Active Directory Server Settings"\(P.6\)](#page-5-0).
- The default value of the service access privileges for the Active Directory account users can be changed on the plug-in setting screen. For more information, refer to ["IC](#page-12-0)  [Card Auto Registration"\(P.13\).](#page-12-0)

#### **Users Who Do Not Have Active Directory Account (Local Users)**

#### **Steps**

- **1 Beforehand, make sure a system administrator that your user information (user ID and password) is already registered.**
- **2 Hold up an unregistered smart card over the IC card reader.**
- **3 Select [Local Machine] for [Domain]. And enter your ID and password noticed by the system administrator. And then select [Register].** The result of the registration appears.

## **Re-registration of Card**

If you need to re-register (overwrite) a different smart card which is not the same smart card as you have ever used.

#### $\hat{U}$  Important

• The smart card which you have used will be not available.

#### **Steps**

**1 Operate the same procedures as described in "New Registration".**

#### **2 Select [Register].**

The result of the registration appears.

## **Delete Registered Information**

Request to your system administrator to delete the user information.

# **4 Troubleshooting**

This section describes troubles that may occur with your machine while using this kit and their solutions.

## **Error of Plug-in settings screen**

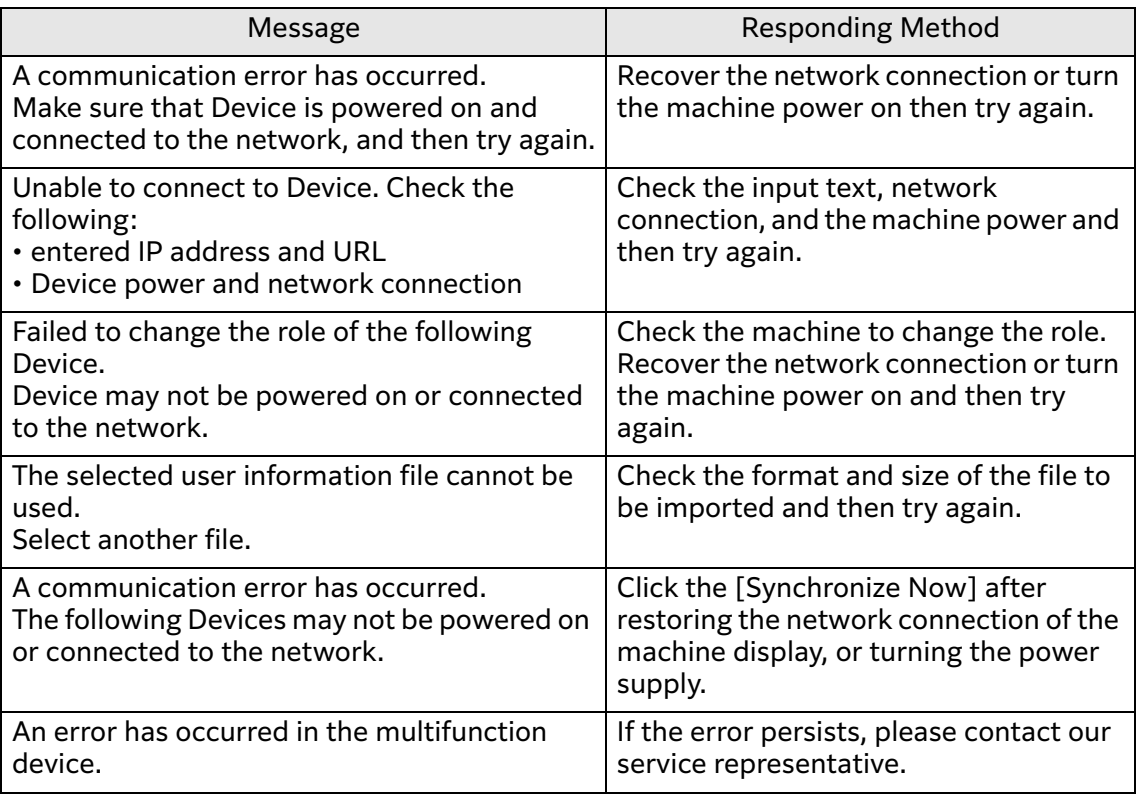

## **Errors regarding the Smart Card Registration, Authentication, and User Information Change**

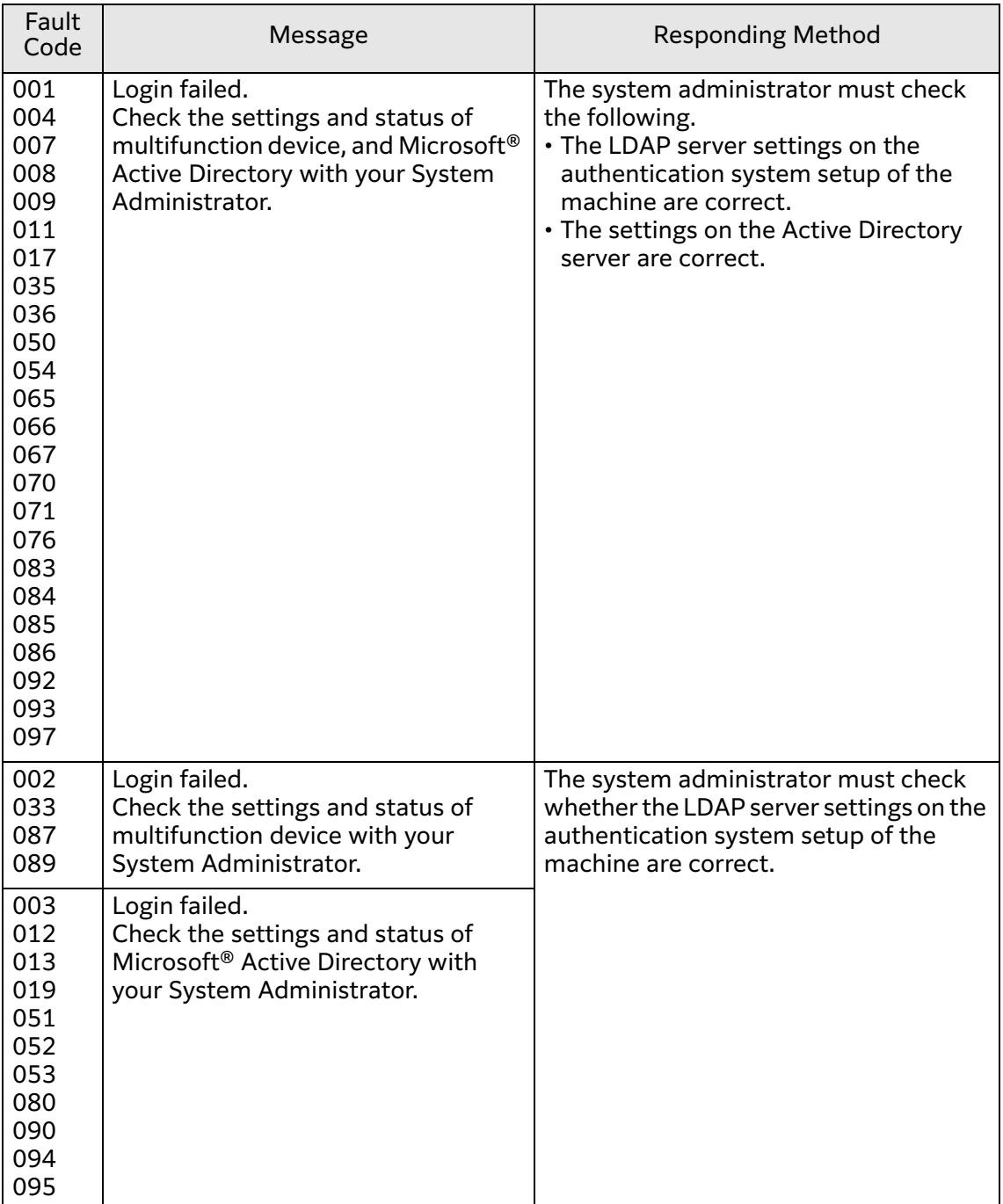

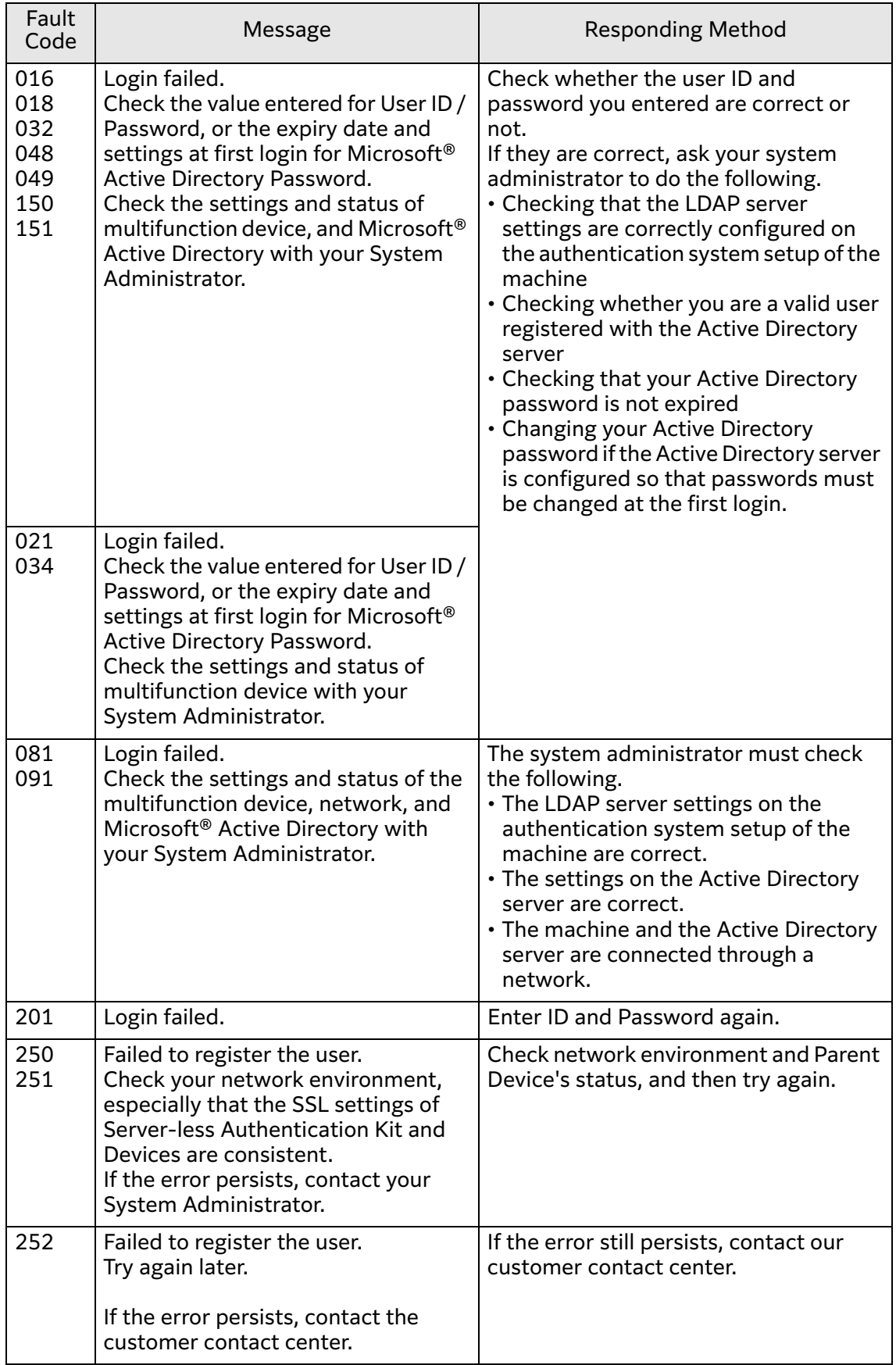

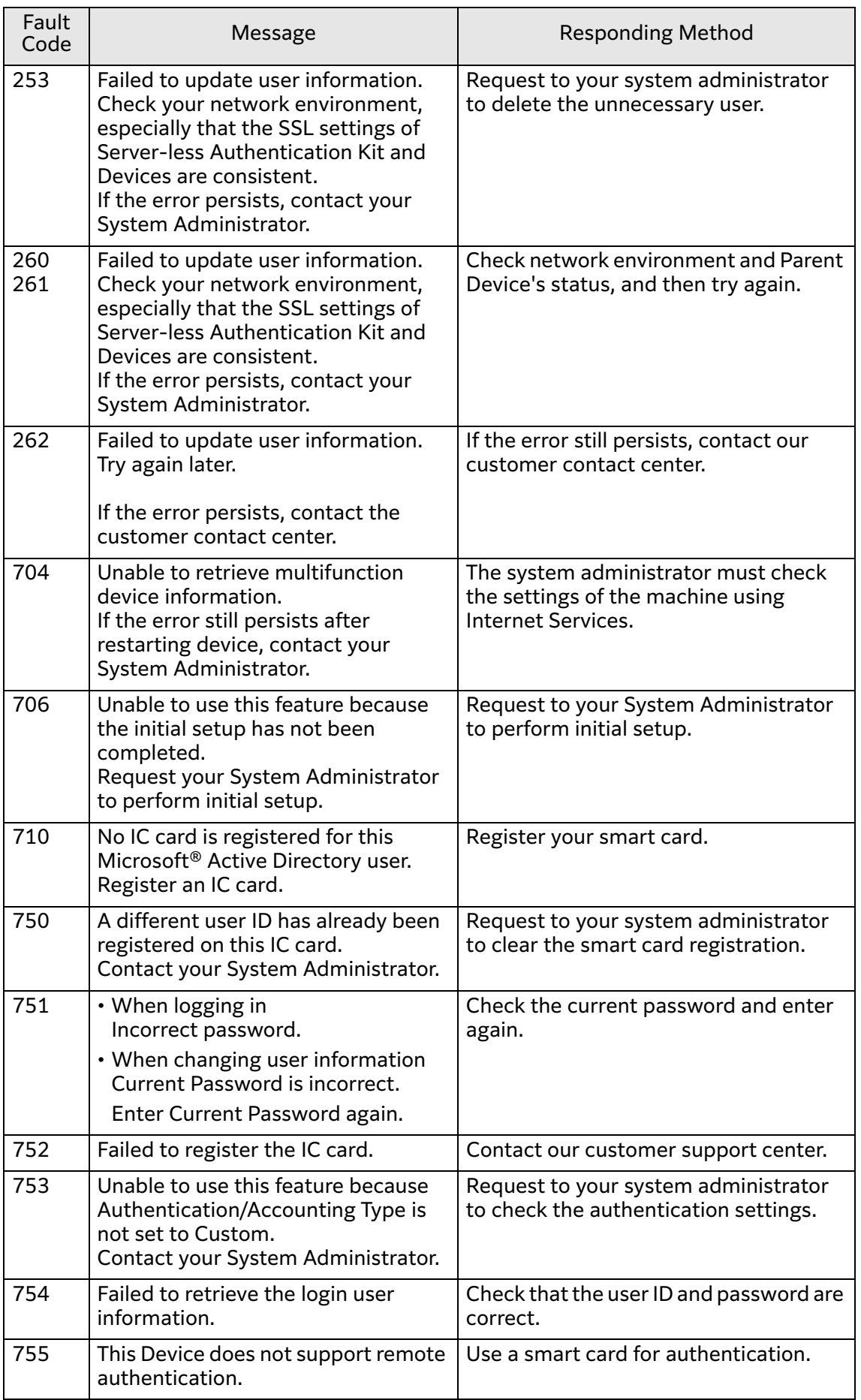

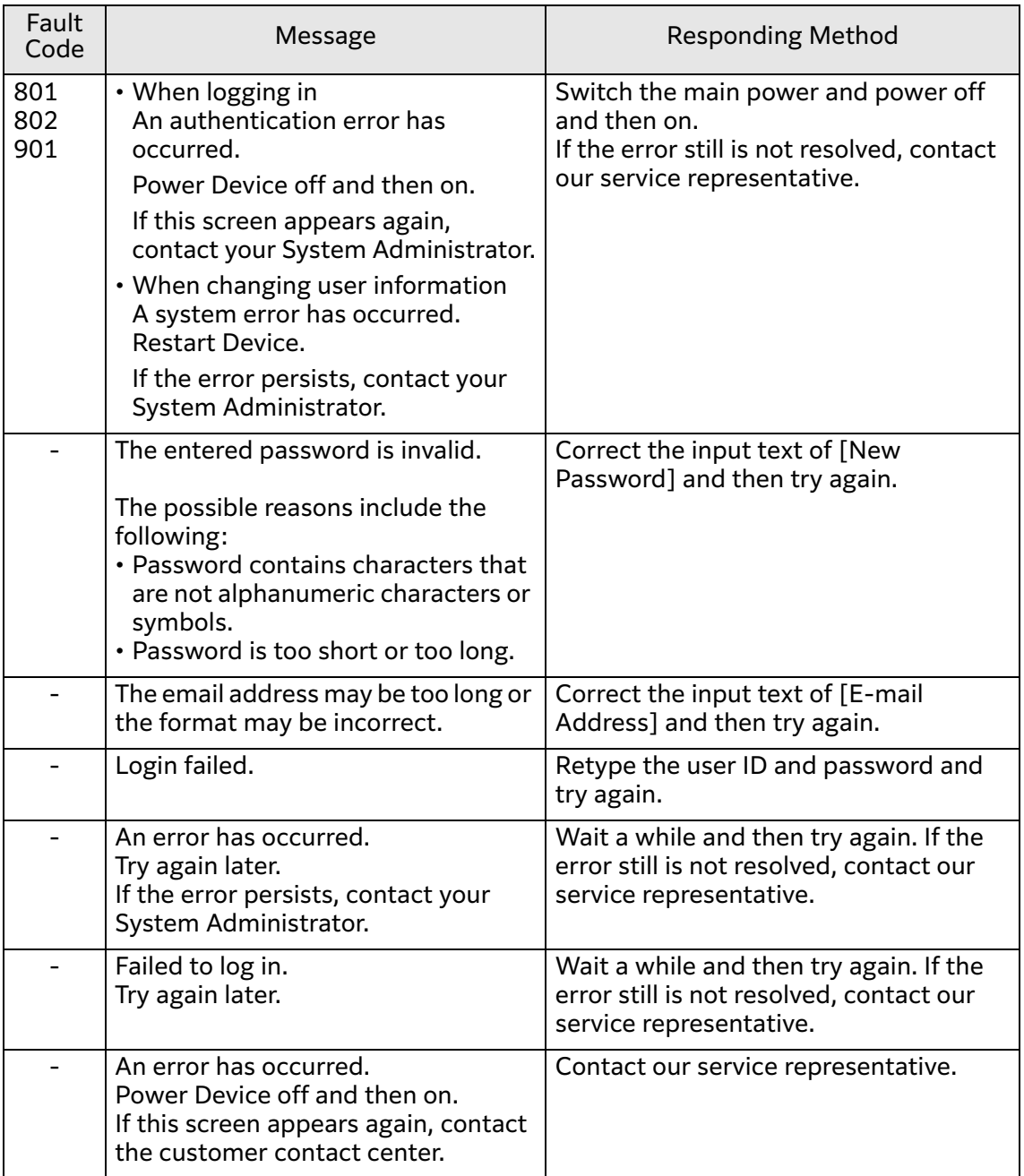

## **5 Notes and Restrictions**

This section describes the notes and restrictions to observe when you use this kit.

- If you use the following User ID, you cannot register the smart card.
	- [ ] : The User ID which is only a half-wise space.
	- ["], [+], [;], [<], [>], [?], [ [ ], [ ] ], [`], [{], [|], [}]: The User ID which contains these symbols.
	- User ID that begins with [']
	- User ID same as system administrator ID
- Setting password is not required for the local users but necessary for the Active Directory users. The password can be set from 4 to 128 characters with ASCII code characters.
- An IP address automatically assigned by DHCP is not available. Use a static IP address.

#### **Note**

• If you want to use DHCP, set the way you always the same IP address is assigned.

- Depending on the model, you may not be able to re-use of the smart card that has been available previously for other user ID. For more information, please contact our customer engineer.
- The Active Directory server is only available when an external authentication kit is installed.
- The following function, service and products cannot be used with this kit.
	- The services which require the login type other than [Customized Login]
	- IC Card Reader
	- Authentication Controller
- If you want to use this kit, Job Based Accounting is not available.
- If two smart cards are registered at almost the same time with the same user ID, the later one becomes valid.
- The changes made by "Smart Card Registration" or "User Information Change" are distributed to all the Child Devices one by one after registered in the Parent Device's database. It may take time before the distribution completes when many machines are connected. If the changes are not applied to the Child Devices after a certain moment, try the following operations:
	- Click [Synchronize Now] on [User Information Registration] of the plug-in setting screen of the Parent Device.
	- If the operation above does not works, check if the changes are applied to the Parent Device.
- The user information cannot be changed using Device Setup and ApeosWiz Suite.
- To change user type of the users who registered their smart cards by associating with Active Directory using version earlier than 1.3.0 of this kit, delete corresponding user information, specify [Microsoft® Active Directory] for "User Information for Authentication", and then make a registration again.
- When operating the "Serverless Authentication Kit" with the secondary ethernet installed in the multifunction device, there are the following restrictions.
	- The Server-less Authentication Kit can be operated only on the primary network.

Do not set the IP address or FQDN of the interface on the secondary network as the Parent Device or Child Device.

- If the primary network has a Wi-Fi connection, do not set the primary network to DHCP.

Set the IP address manually (fixed).

- Do not change the settings of the primary network and secondary network of the multifunction device, after setting the parent-child relationship with the Server-less Authentication Kit.
- When you register the parent-child relationship of the Server-less Authentication Kit with FQDN, set the DNS so that the registered name responds only to the IP address of the primary network. Do not set it to respond to the IP address of the secondary network.
- WUI can be accessed from either the primary network or the secondary network, but only the primary network is displayed on the setting screen of the Server-less Authentication Kit.
- If you want to add the Server-less Authentication Kit v3.x child device to the Server-less Authentication Kit v2.x parent device, add it by URL instead of IP address.